# Lesson 2<sup>3</sup>オブジェクトの変形

オブジェクトは描画するだけではなく、描画したオブジェクトを「変形」させることでも作成されます。ここでは、 InDesign で描画したオブジェクトの移動・拡大・縮小・回転・変換などの、さまざまな変形・編集について学習します。

**「変形」-「移動」**

## ◆素材ファイルを開く◆

OPEI 学習用素材ファイルを開きます。

素材フォルダー「Lesson2」から「03\_オブジェクトの変形.indd」を開きます。

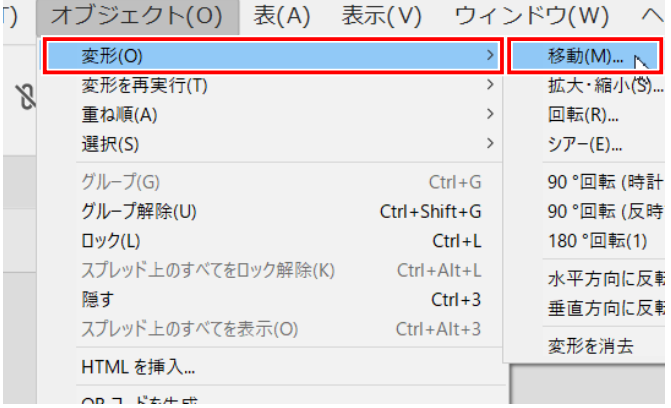

#### ◆オブジェクトの移動

(1)「選択ツール」で花のオブジェクトを選択します。

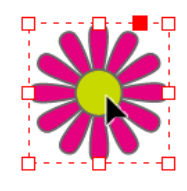

② メニューバーの「オブジェクト」-「変形」-「移動」 を選択します。

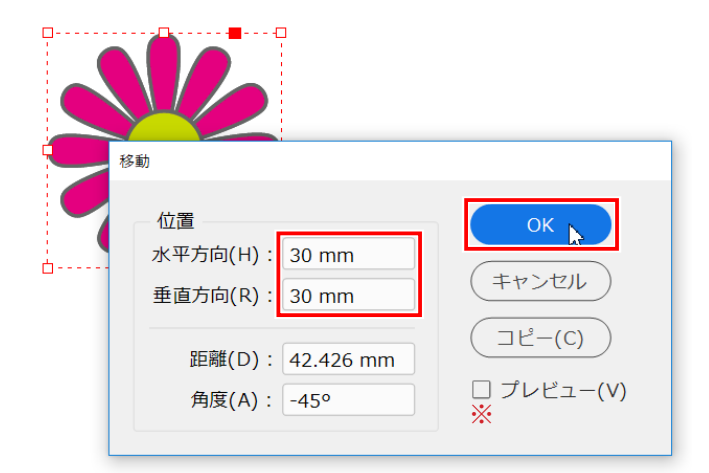

- ※ 移動数値に「ー(マイナス)」を付けて指定すると、逆 方向に移動します。
- ※ この時、「プレビュー」をオンにしておくと、移動の位 置を確認しながら設定することができます。

3「移動」ダイアログボックスが表示されます。 水平方向:「30mm」、垂直方向:「30mm」と入力し「OK」 をクリックします。

元の位置から、 水平方向右に 30mm ・ 垂直方向下に 30mm 移動します。

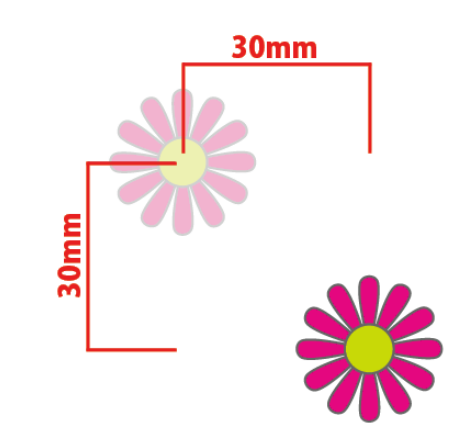

#### **「変形」-「拡大・縮小」**

上班大·縮小

スケール X(X): 100%

スケール Y(Y): 100%

 $\sqrt{1}$ 

OK

キャンセル  $\exists E-C$ □ プレビュー(V)

B

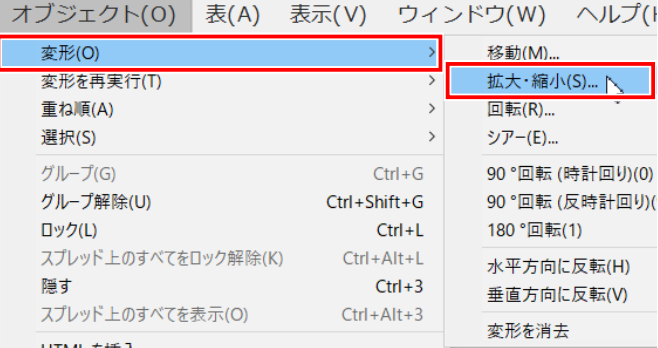

- ◆オブジェクトの拡大
- ① 「選択ツール」で人形のオブジェクトを選択します。
- 2) メニューバーの「オブジェクト」-「変形」-「拡大・縮小」 を選択します。

3「拡大·縮小」ダイアログボックスが表示されます。

「拡大 / 縮小の縦横の比率を固定」が「固定 8 」になっ ていることを確認します。

④ スケール X :「150%」と入力し「OK」をクリックします。

スケールを 150%に変更したことで、 オブジェクトが、 元 のサイズの 1.5 倍の大きさに拡大されます。

- ※ この時、「プレビュー」をオンにしておくと、拡大・縮 小の結果を確認しながら設定することができます。
- ※ スケールに「100%以下」の数値を指定すると、オブジェ クトが「縮小」されます。
- ※ 拡大 / 縮小の縦横の比率を固定する設定にしているた め、「スケール X」 に数値を入力すると、自動で 「スケー ル Y」 の数値も切り替わり、 スケール Y に数値を入力 する必要はありません。

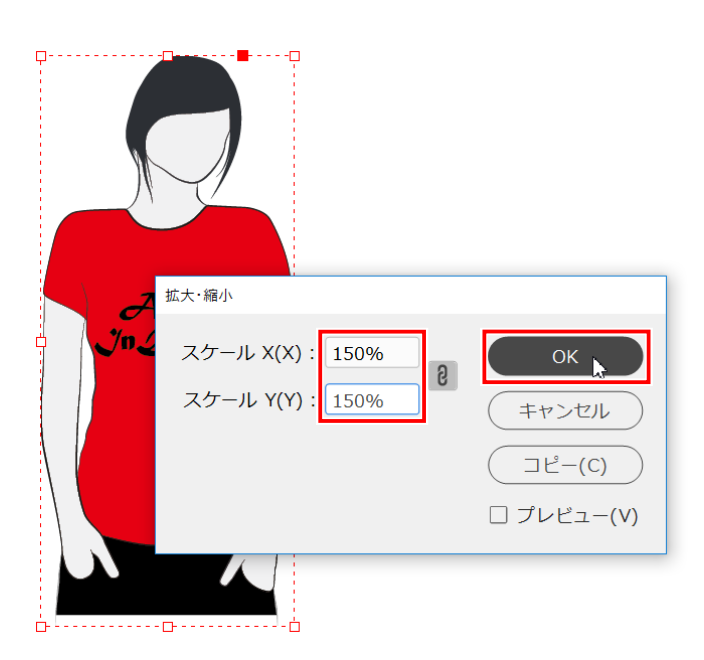

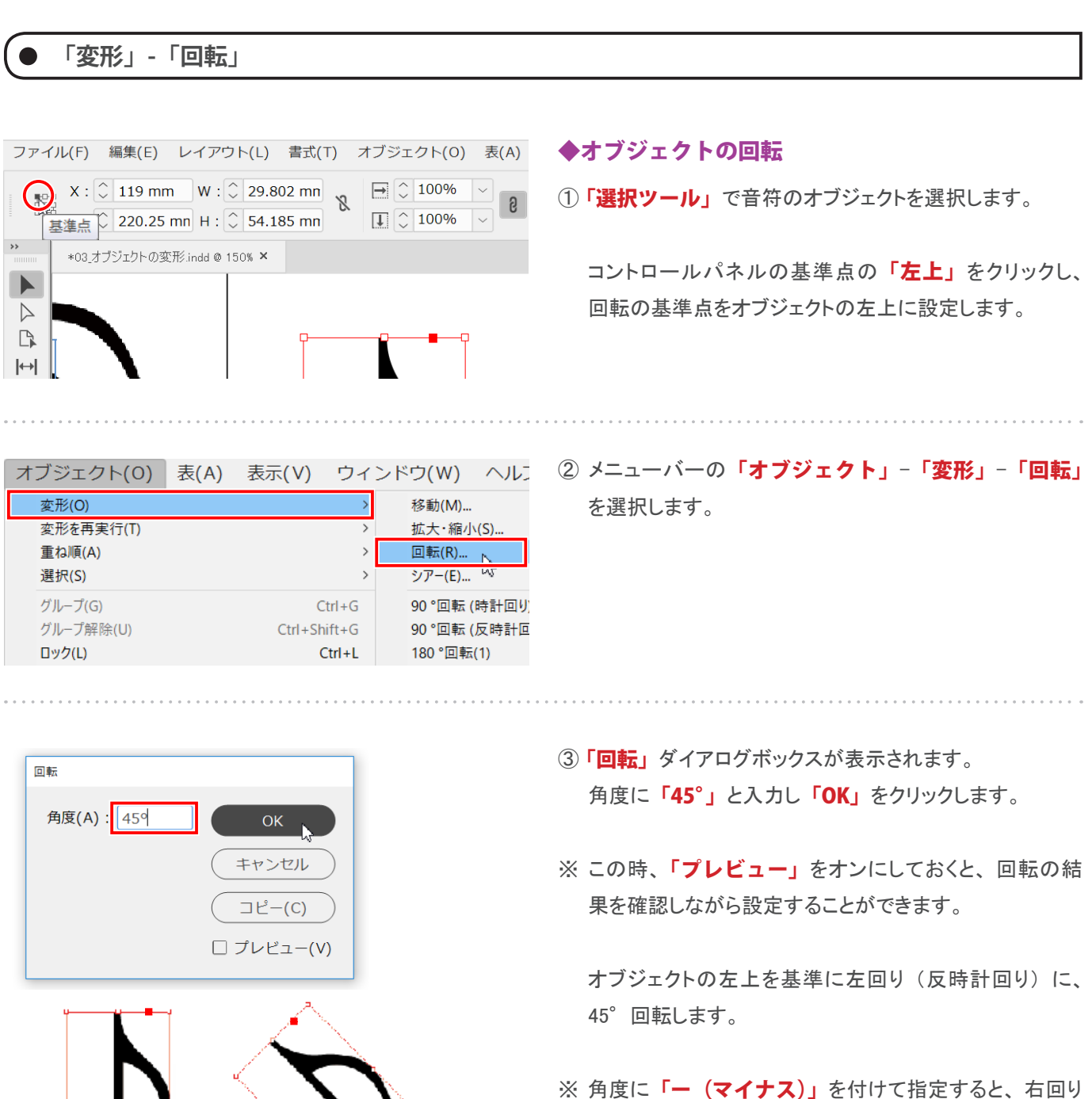

(時計回り) に回転します。

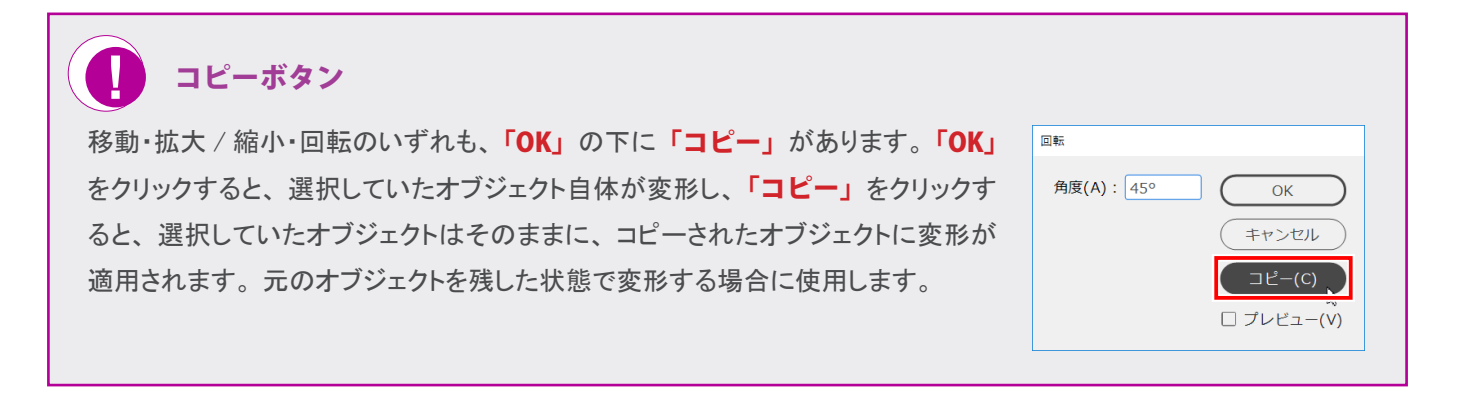

### **「変形」-「反転」**

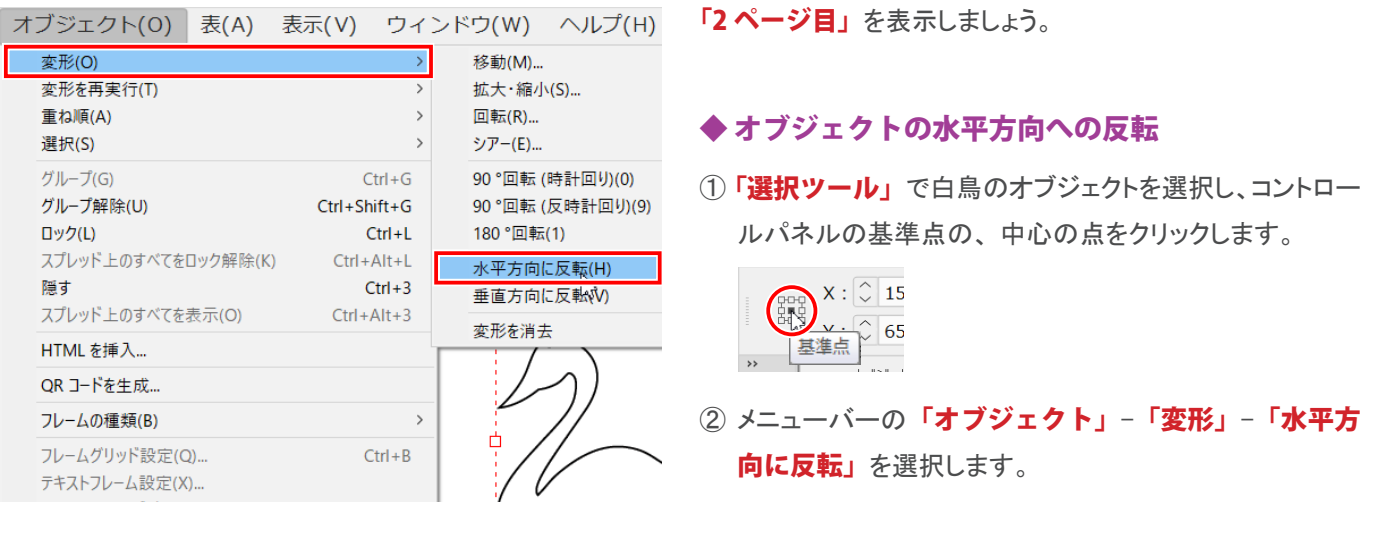

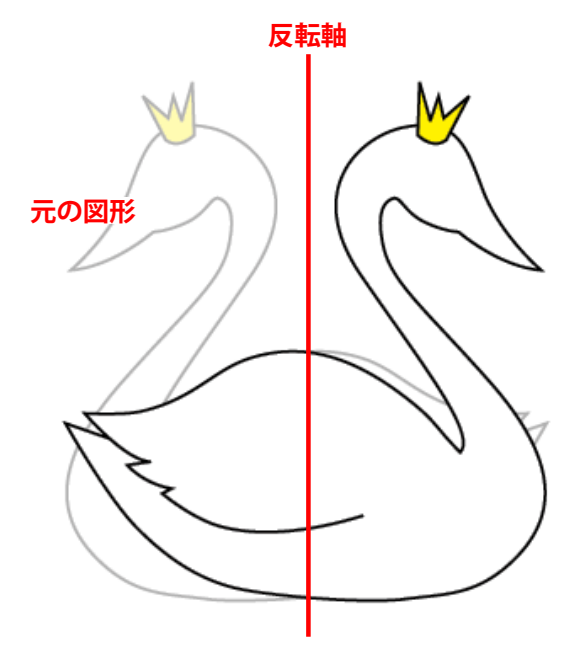

オブジェクトの縦方向を軸に、 横方向に反転されます。

- ※ 基準点の中心を選択したことで、「オブジェクトの中心 縦方向を軸に反転」されました。
- ※「垂直方向に反転」を選択すると、オブジェクトの横方 向を軸にして、 縦方向に反転されます。

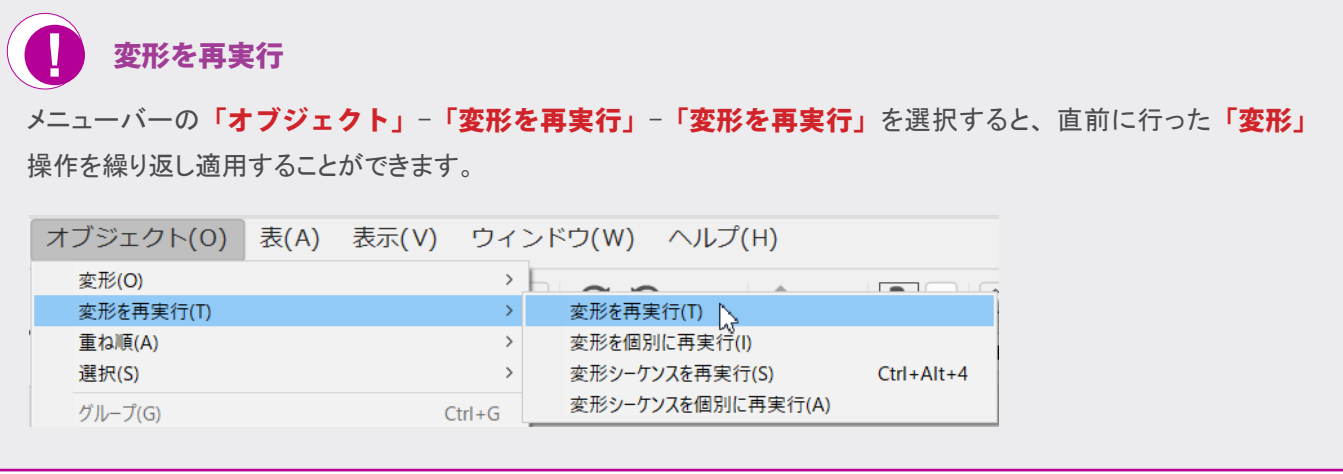

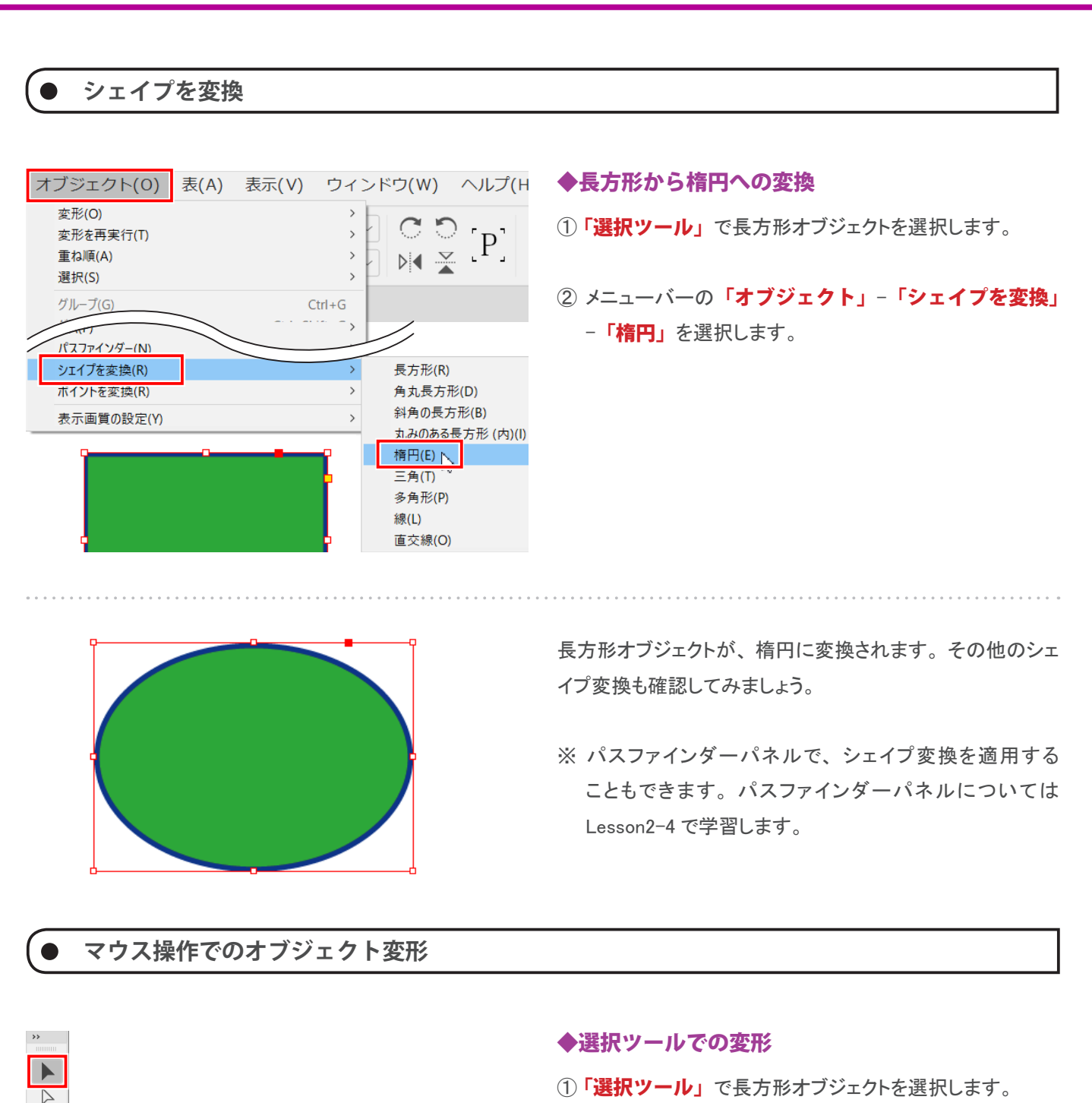

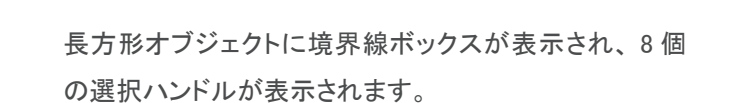

2 角の選択ハンドルにカーソルを重ね、 等矢印が表示さ れたらドラッグします。

対角の角を基準点として長方形が変形します。

※ ■■ 矢印が表示されているときにドラッグすると、オブ ジェクトの中心を回転軸として、 任意の角度で回転しま す。

E

 $\begin{array}{c} \mathbb{R} \end{array}$  $\left|\leftarrow\right|$ 圖  $\mathbf T$ ∕ Ò.  $\mathscr{O}_{\mathscr{A}}$  $\boxtimes$  $\bigcirc$ 僵 聑  $\boldsymbol{\varkappa}$ 

囗  $\blacksquare$ 66 昆

**基準となる点**

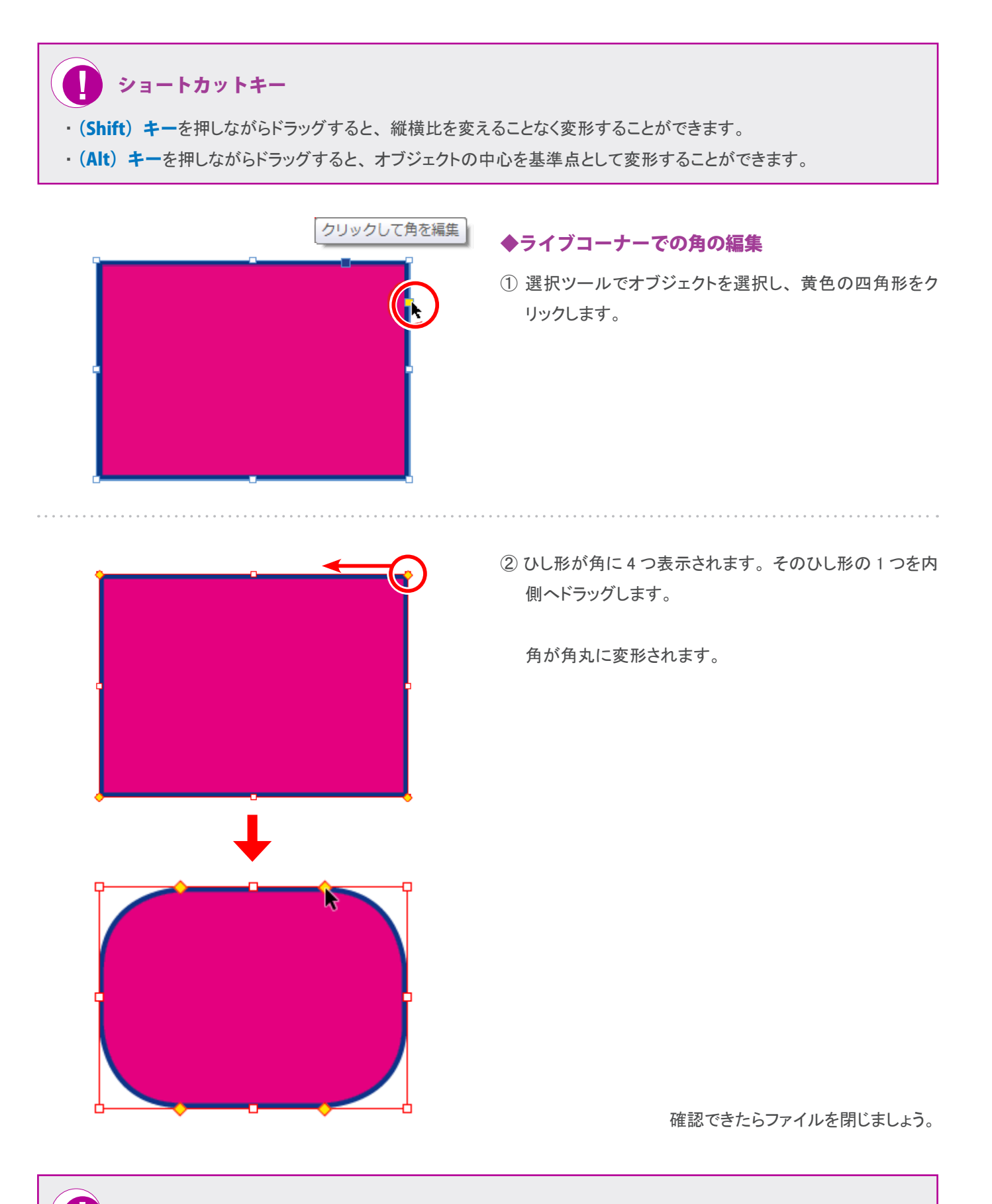

**!** 1 つの角だけを調整するには

ひし形の 1 つをドラッグすると、 4 つすべての角が角丸に変形されます。 (Shift) キーを押したままドラッグすると、ドラッグした角のみを変形することができます。 確認しておきましょう。